# **MGED Menu**

# Under File Before After

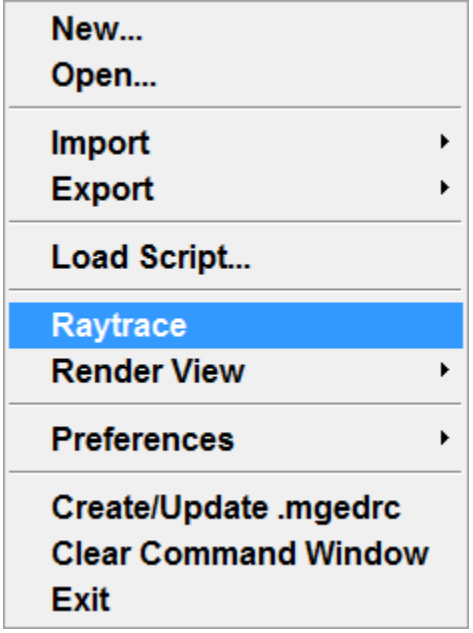

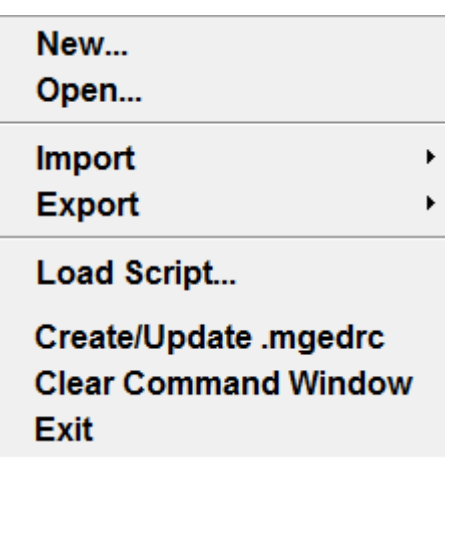

Explanation—

- 1. The file tab should contain only the things which we can save and which we can load from the saved ones
- 2. This criteria is filled by the following menu items only
- 3. New, Open, Import(ASCII and Binary Data base), Export(ASCII and Binary Data base), Load Scripts(Load all the saved scripts), Clear command windows and Create and update .mgedrc
- 4. These are the reasons I want only these options to be found in it

# Under Edit

**Primitive Selection... Matrix Selection...** 

#### **Primitive Editor**

**Combination Editor Attribute Editor Browse Geometry** 

The Edit tab needs no change as it is perfectly arranged. It has the Primitive Selection Tool(Helps us select stuff that we can edit), The matrix seletion tool (Which will select a much larger object and not just the properties making it)

Then it has the attribute editor and the primitive editor and also the Browse Geometry

I have given a basic example of their functionalities below

For an example I have made and used this image Hope like it- It is made from the most basic create Wiz tool from the tool called ARCHER –

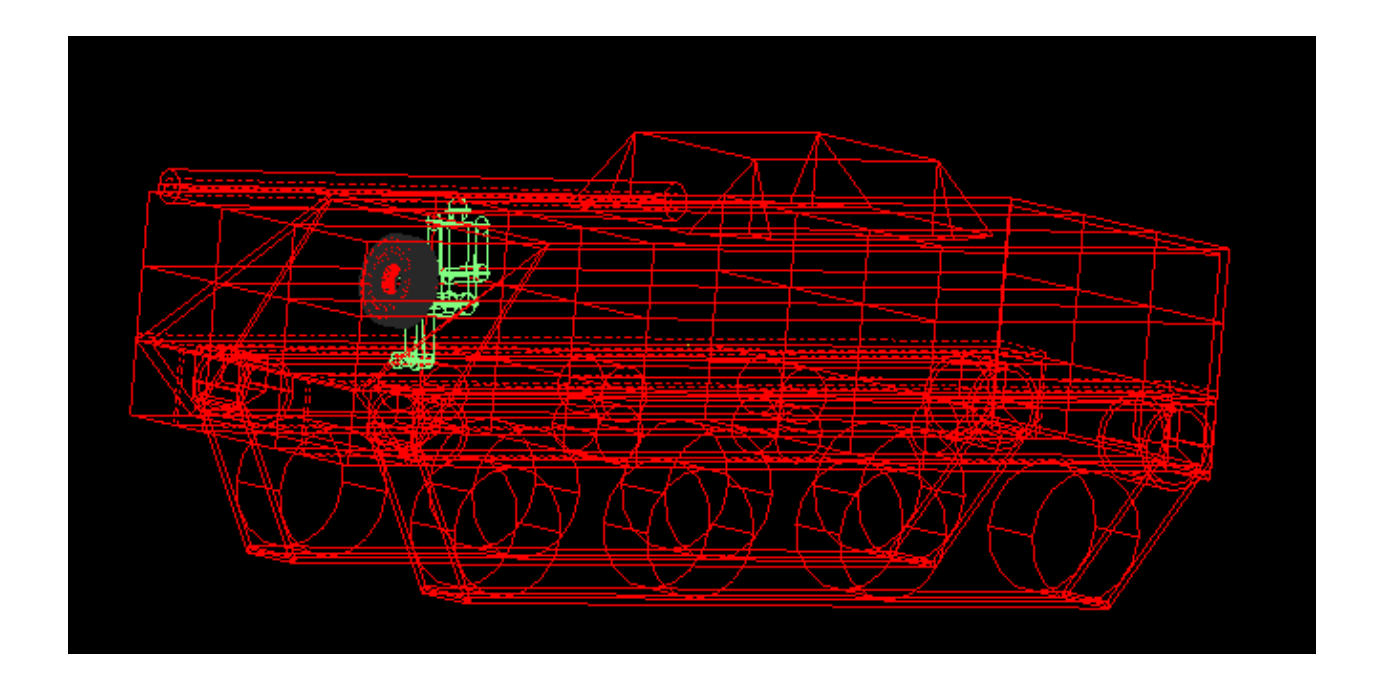

Primitive selection-

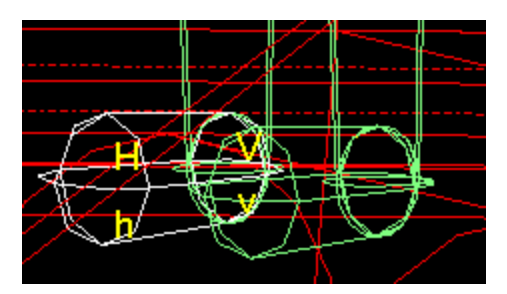

Using the primitive selection tool I will be alble to edit the smaller parts of my three main objects in the example- The Human, Tank and the tyre which is the driving wheel.

On the left you will see that I have selected the Right Foot from the primitive selection tool and now I can edit the foot only without affecting rest of the image- As you can see The Foot

selected it further sub- divided into H,V Etc – these can be acced in the edit tab itself which has now become really big with lots of options

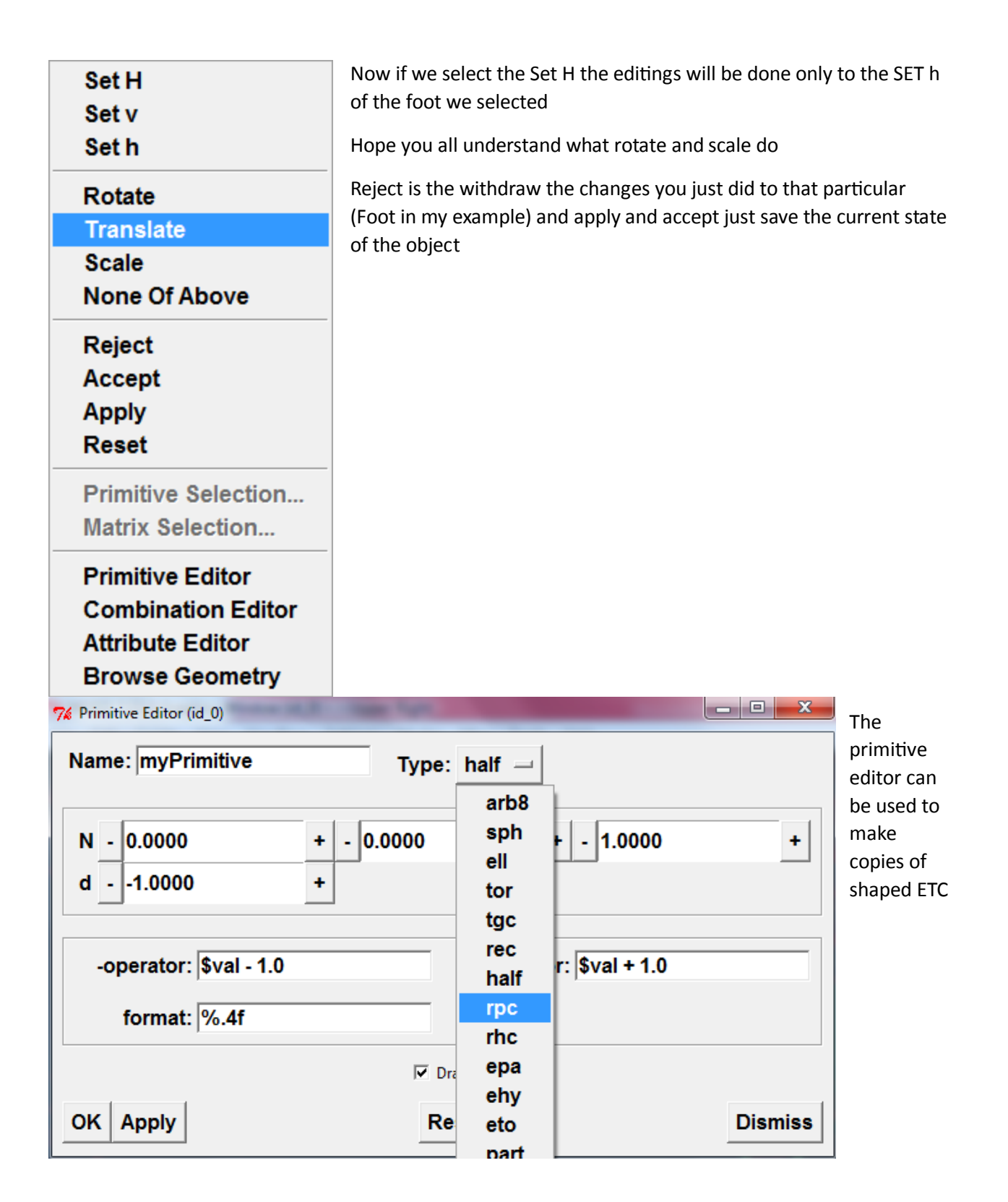

Next comes the combination editor – This will help you to select various regions of the objects you have create and beatify them with various colors. And lastly the browse Geometry used to select the items to be displayed.

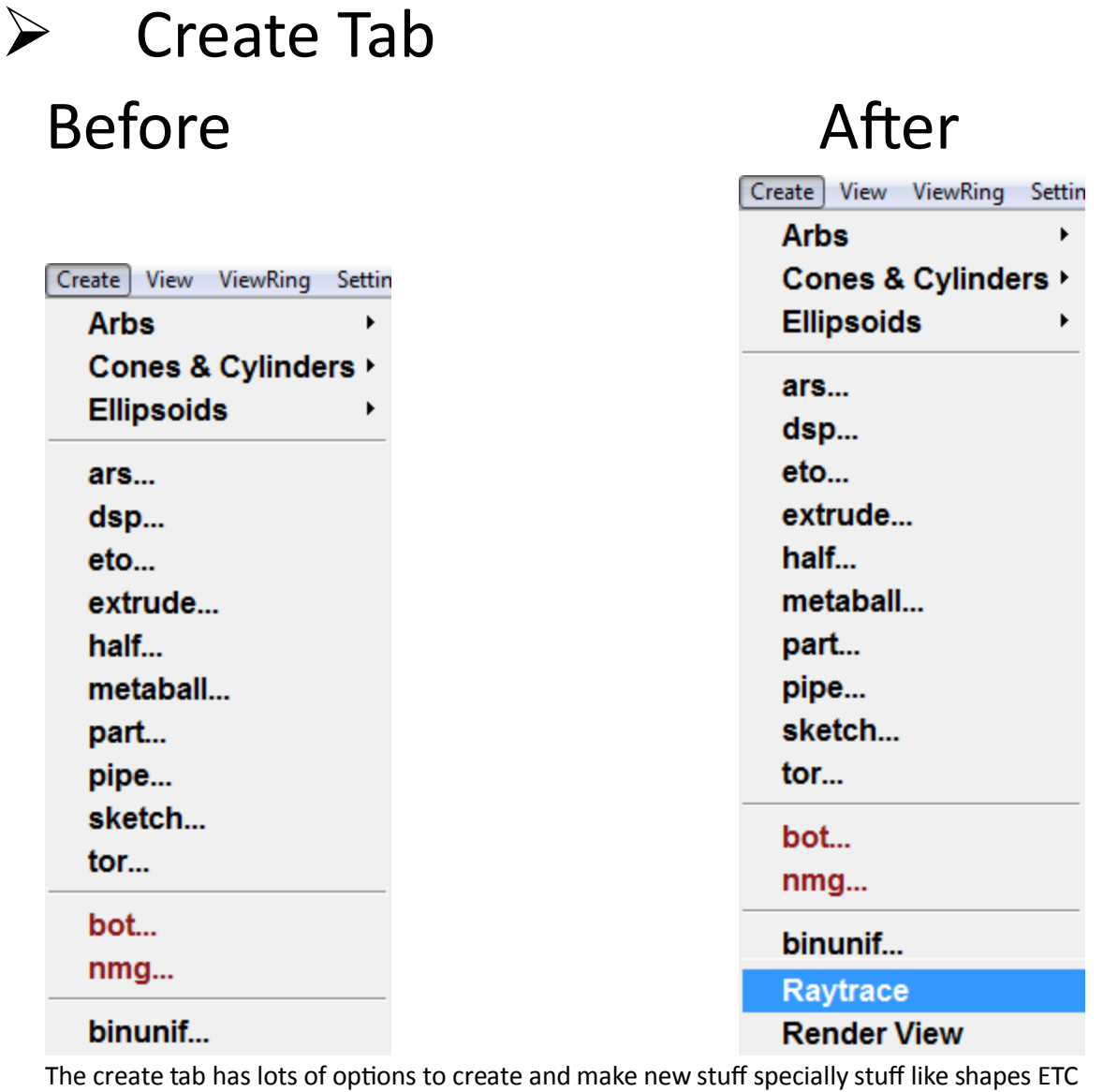

The **raytrace** is added to this menu because of the functionality of raytrace. **Raytrace** option retraces the objects which are drawn in the graphics window – So dosent it come under the create option?

The Render View options contain the options to load and **create** scripts – For example the *rt\_script* that will contain a script to run the *rt* program and **create** a color shaded image of the current MGED display.

I would also like some changes in the display system of the create menu that will allow us to know what the shapes – The following are the Images

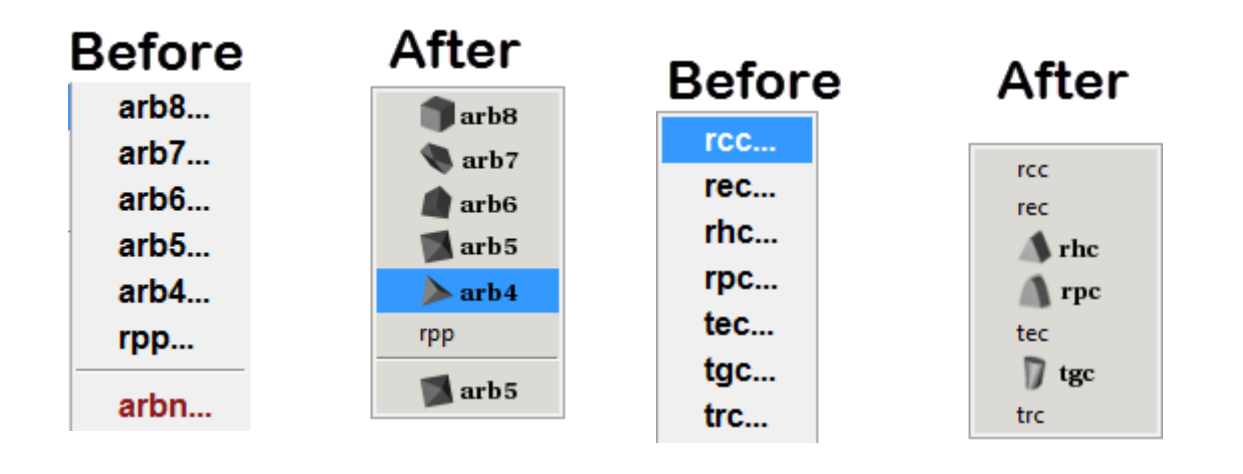

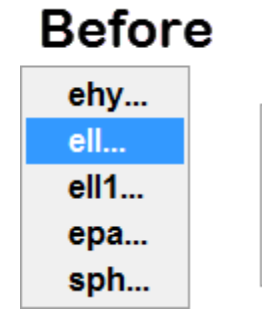

 $\bullet$  ell  $ell1$  $\bigcap$ epa  $\bigcirc$  sph

After

#### **Before**

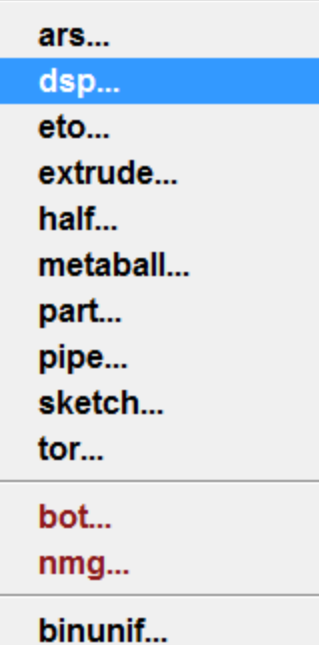

After

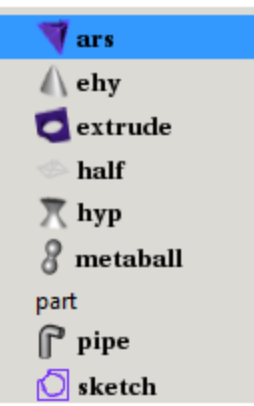

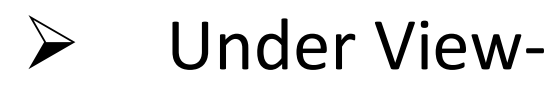

Top (t) Bottom (b) Right (r) Left (I) Front (f) Rear (R) az35,el25 az45,el45 Zoom In Zoom Out **Default Multipane Defa** Zero **Grid Grid Spacing** Axes

(Above)

# + The shortcuts (t)(b)(r)(l)(r)(f) are cool

I have put the grid and grid spacing in the view tab because it is really important that this option stays in the view or in create as we are actually creating and adjusting thee grid spaces for our convince so as to make 3D models to scale- This option really dosent need to be in the settings. The axes are the options that

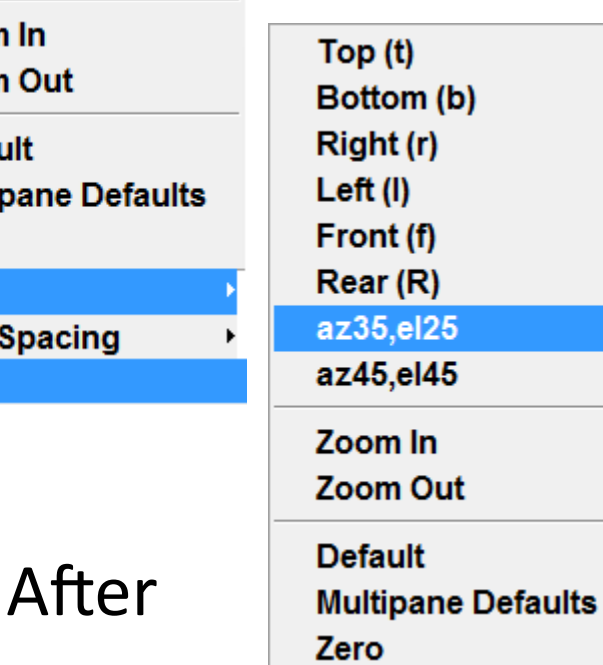

display the axes in different conditions which is why it should be in view and not in the Modes section

# Before (On the left)

# Under ViewRing

Just a thought – View Ring can be called view circle or view manager cause it manages the stuff

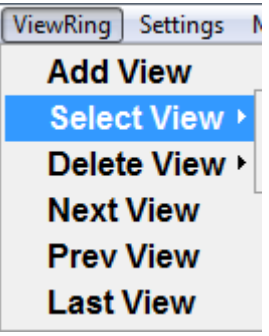

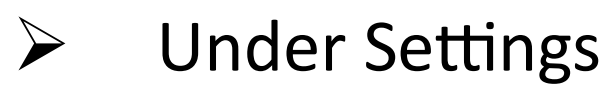

# **Before**

### **After**

▶  $\blacktriangleright$ Þ

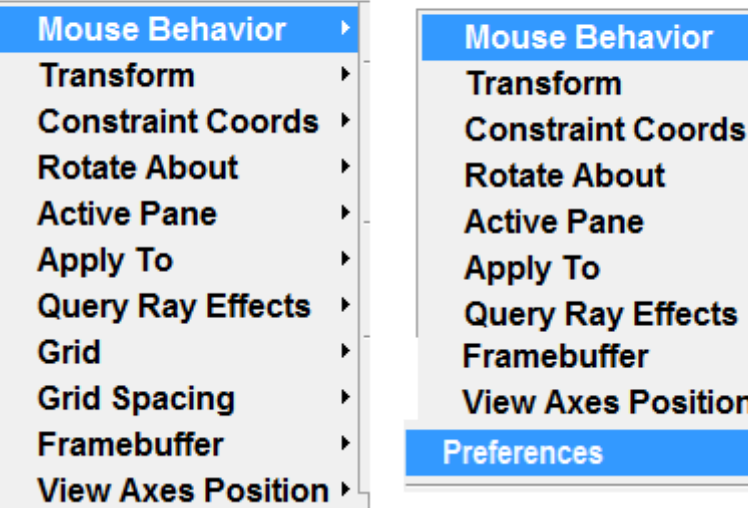

The preferences are a thing that has to be set and not a thing that I would love to see below the File tab

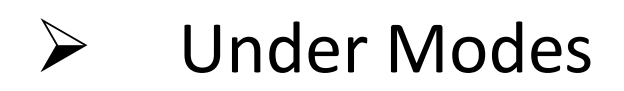

#### **Before**

### After

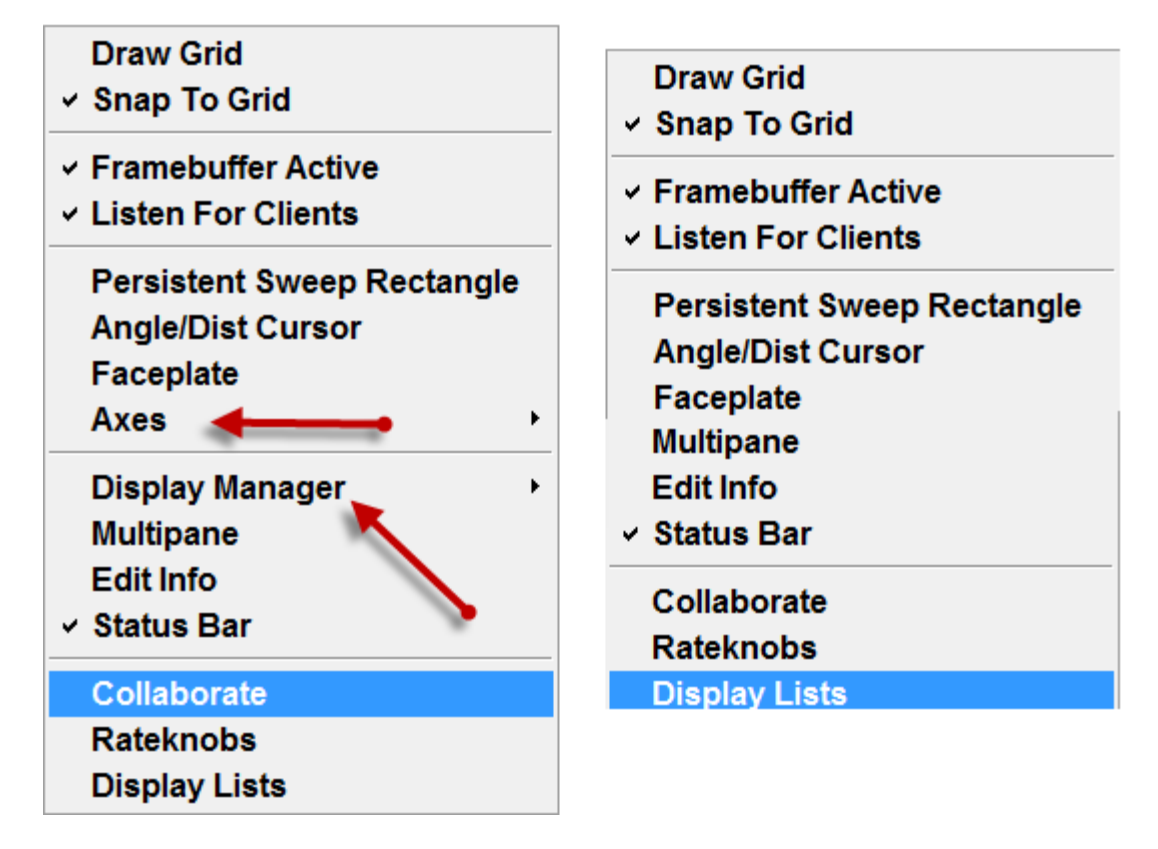

Deleted the display manager and the axes from the modes list to fit them in somewhere else

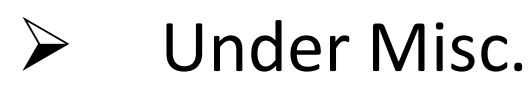

May remain as it is undisturbed

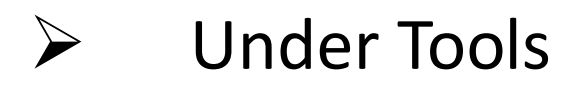

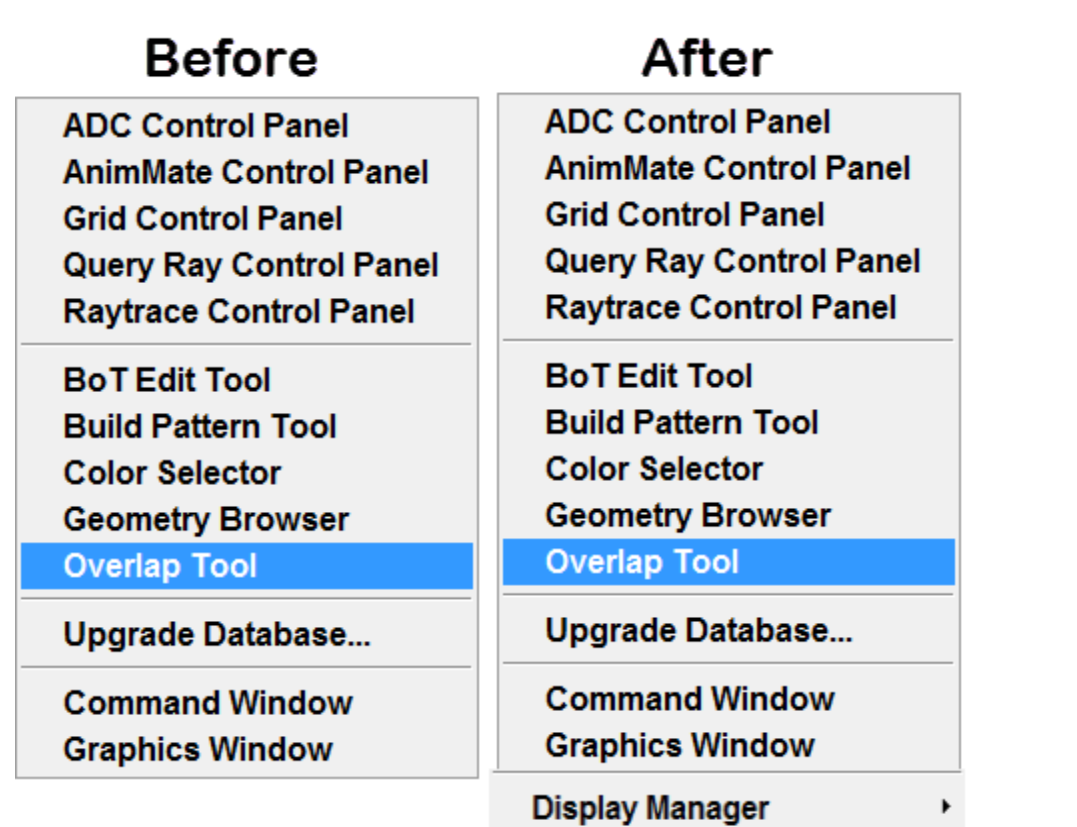

The display manager has been brought forward to the Tools tab because it doesn't fit in the category of Modes

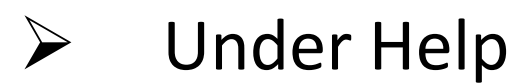

Help tab looks cool without any further modification